# **Nordeo**

# **Onlinemøde – iPad**

Kundevejledning

## **Sådan downloades appen**

Download Pexip-appen (det fulde navn er Pexip infinity Connect Mobile) fra App Store.

Lad være med at åbne appen. Den åbnes automatisk, når du klikker på mødelinket i Netbank (e-Boks).

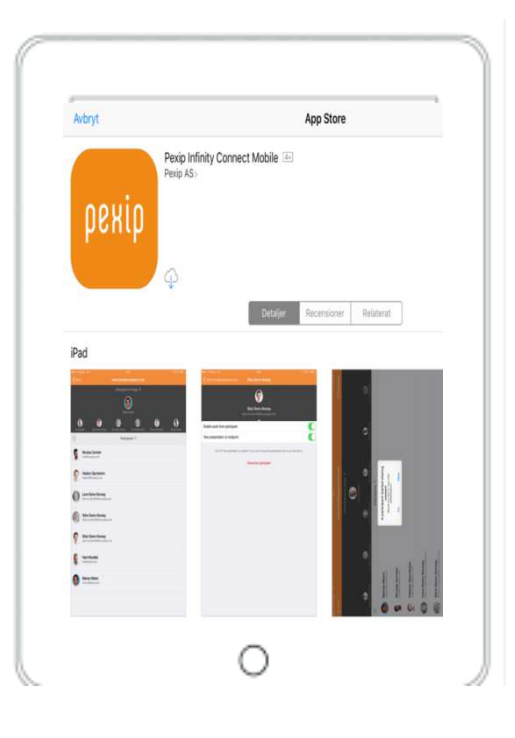

## **Sådan kobler du dig på mødet**

- Log på Netbank fra browseren (ikke Nordea-App'en).
- Du kobler dig på mødet ved at klikke på beskeden om onlinemødet.

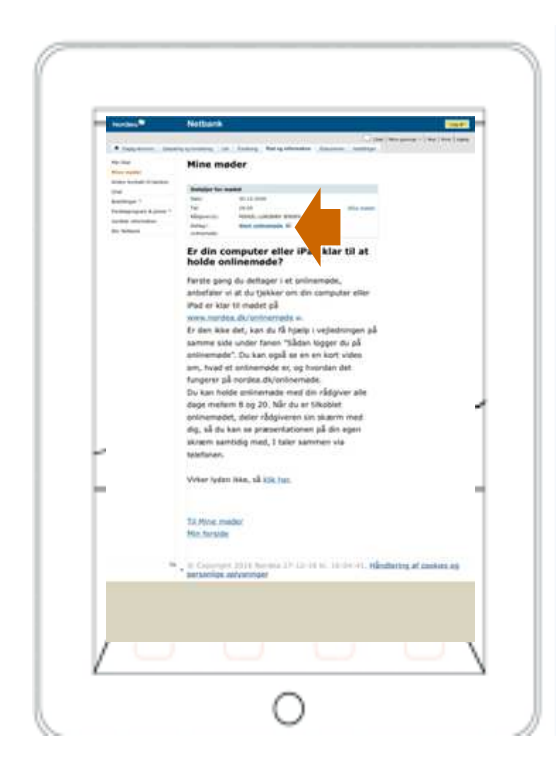

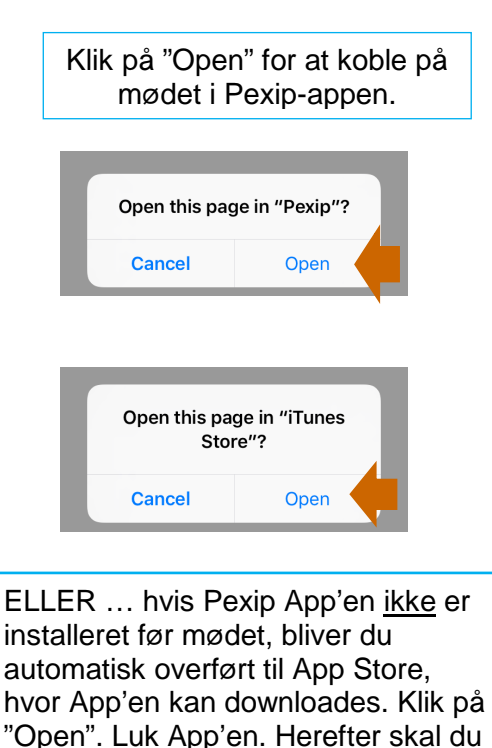

koble dig på mødet igen.

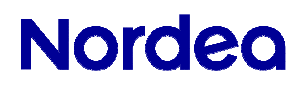

Klik på "OK" for at give adgang til lyd og video.

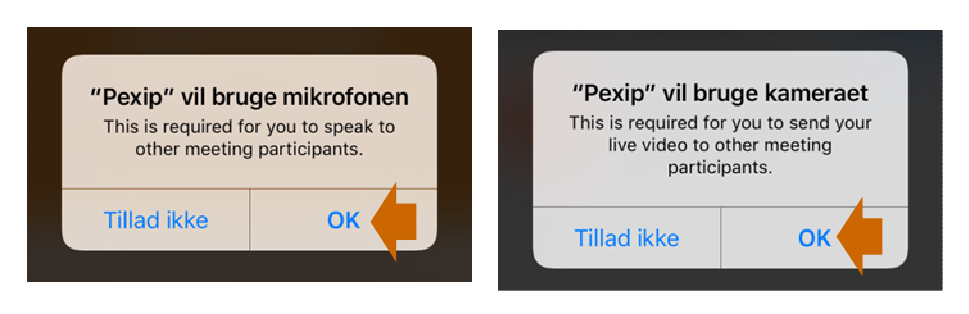

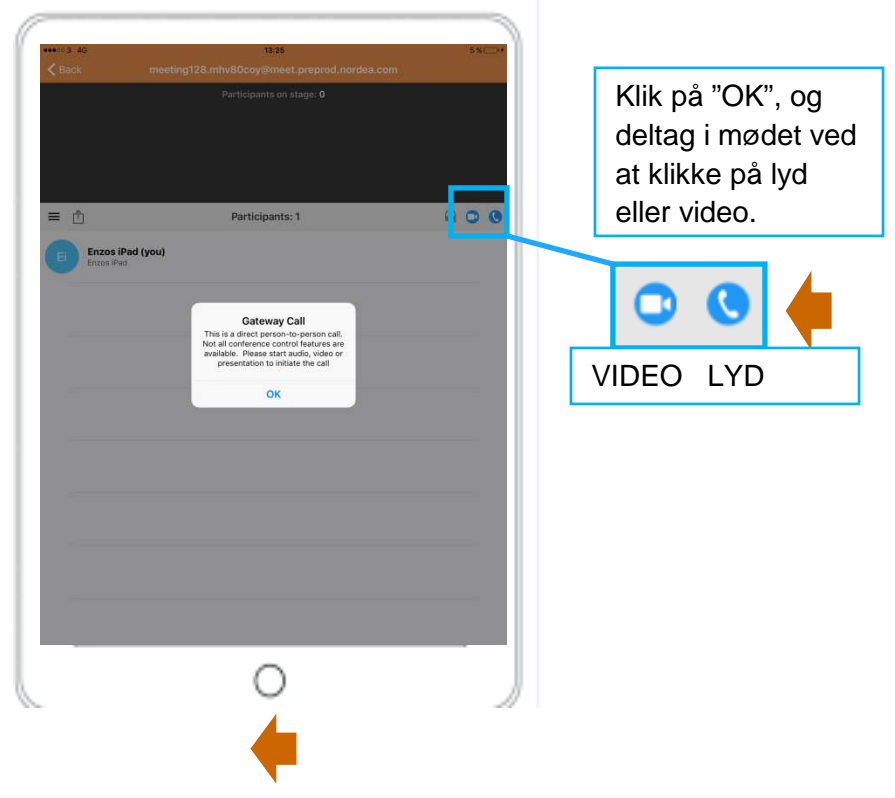

**Vip enheden for at få fuld skærm.** 

Lobbyen i lodret position. Lobbyen ser ud på samme måde, uanset om der deles lyd eller video.

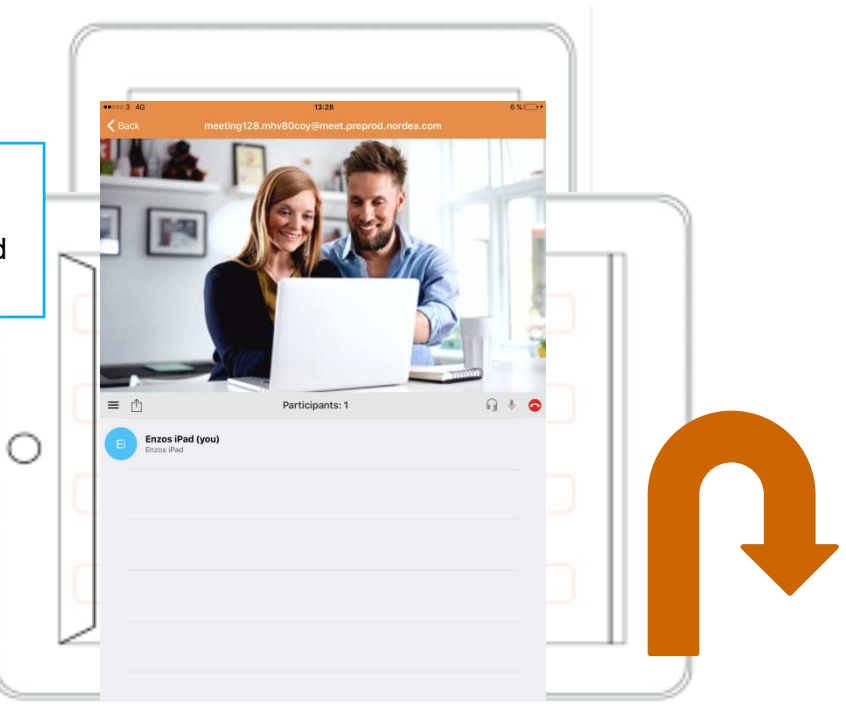

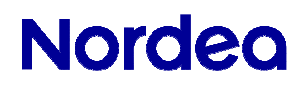

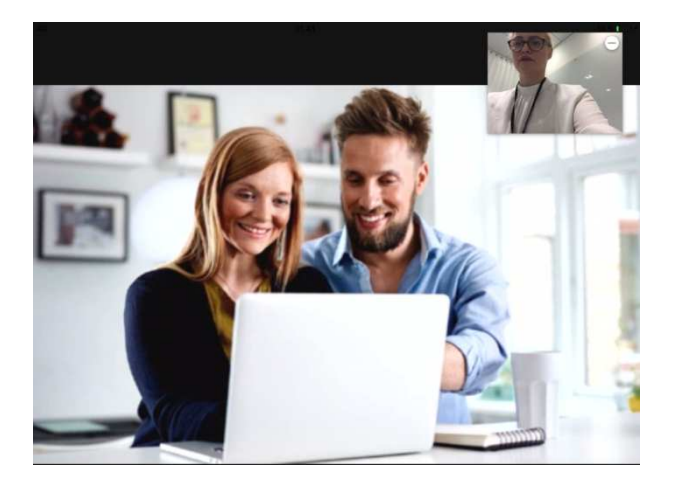

# **Del video**

Du venter nu i

lobbyen.

Deltag i mødet ved at klikke på ikonet for video.

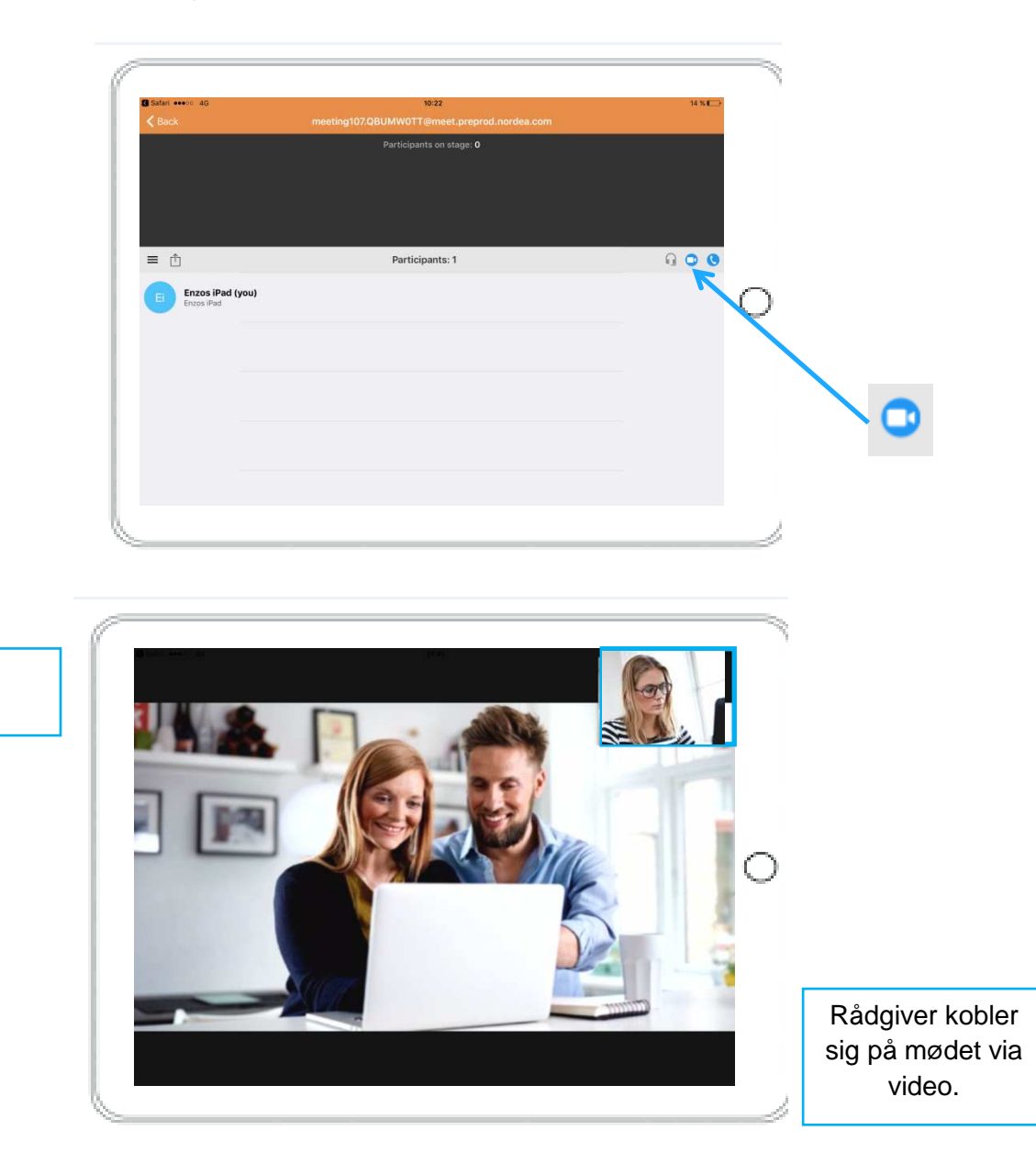

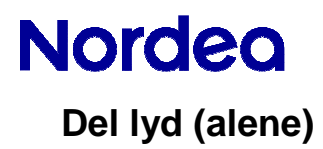

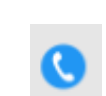

Deltag i mødet ved at klikke på ikonet for lyd.

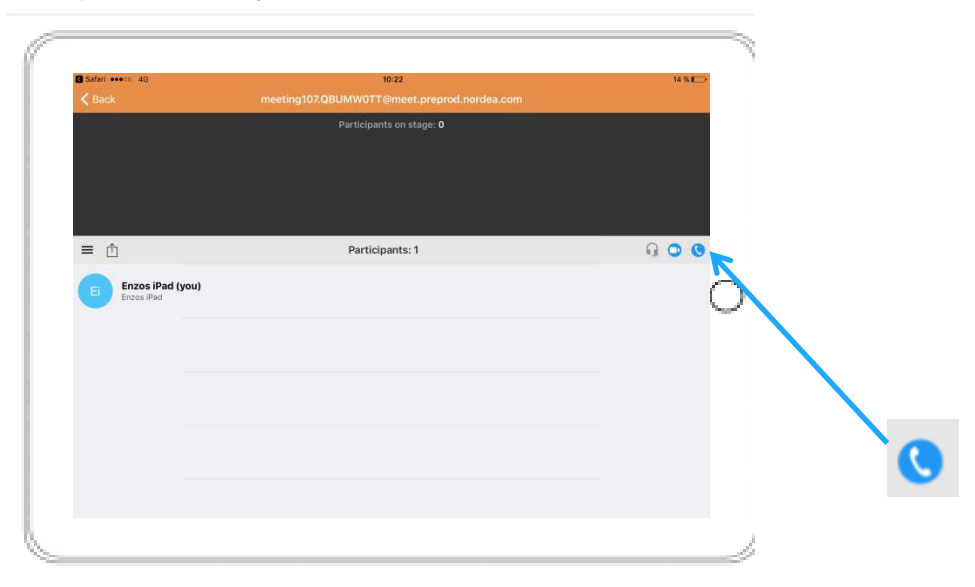

Gå ind i lobbyen. Det er muligt at placere iPad'en i lodret eller vandret position.

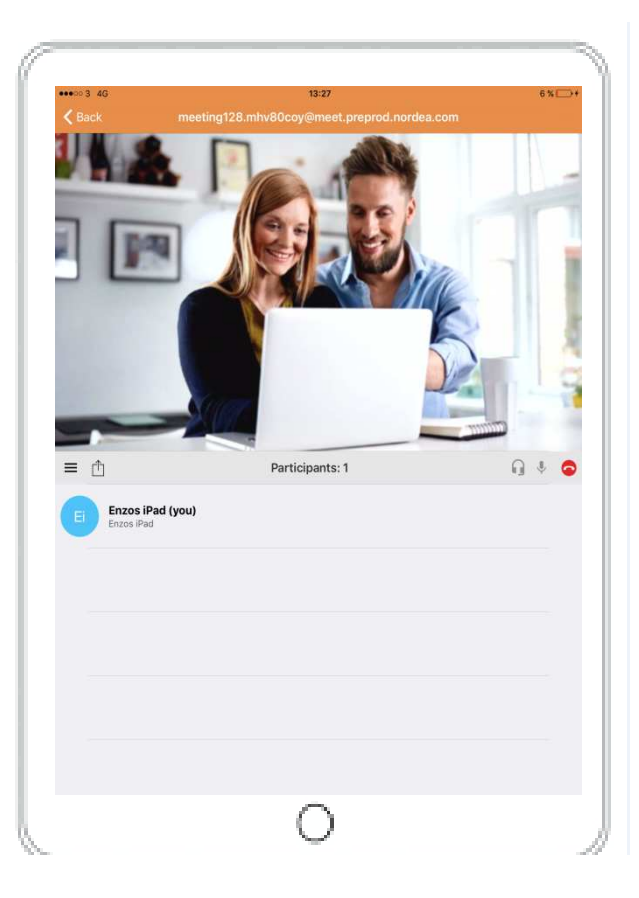

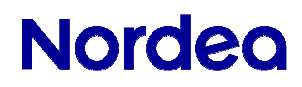

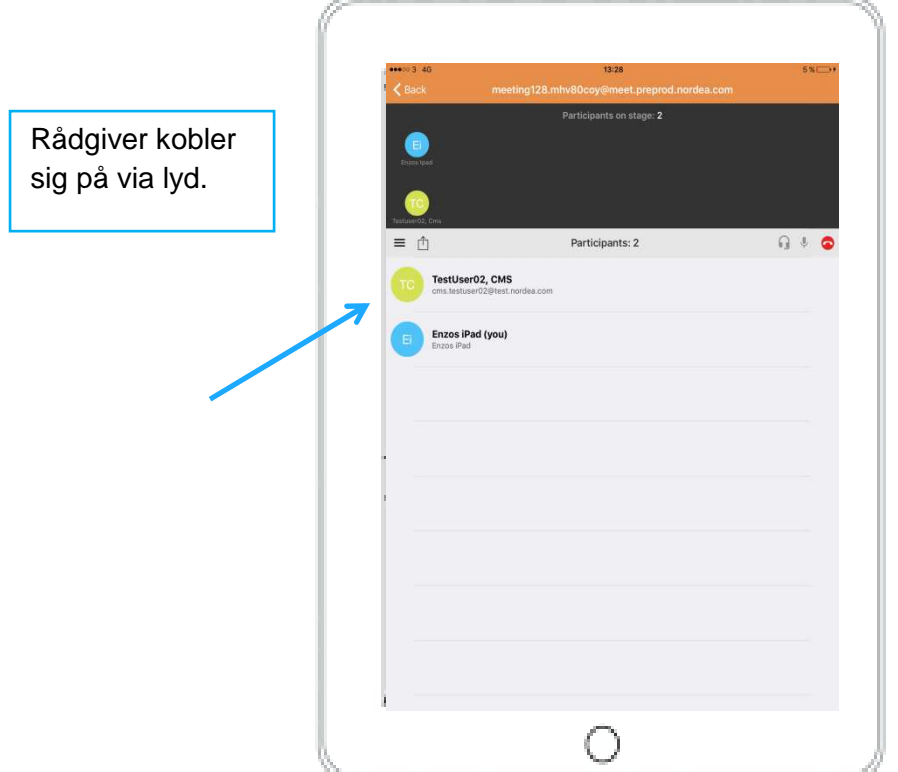

# Bemærk!

Hvis du som kunde kun deler lyd, kan rådgiver ikke dele video. Rådgiver kan stadig dele indhold på skærmen.

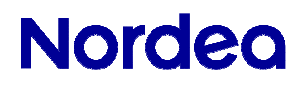

# **Skift fra lyd til video i et igangværende møde**

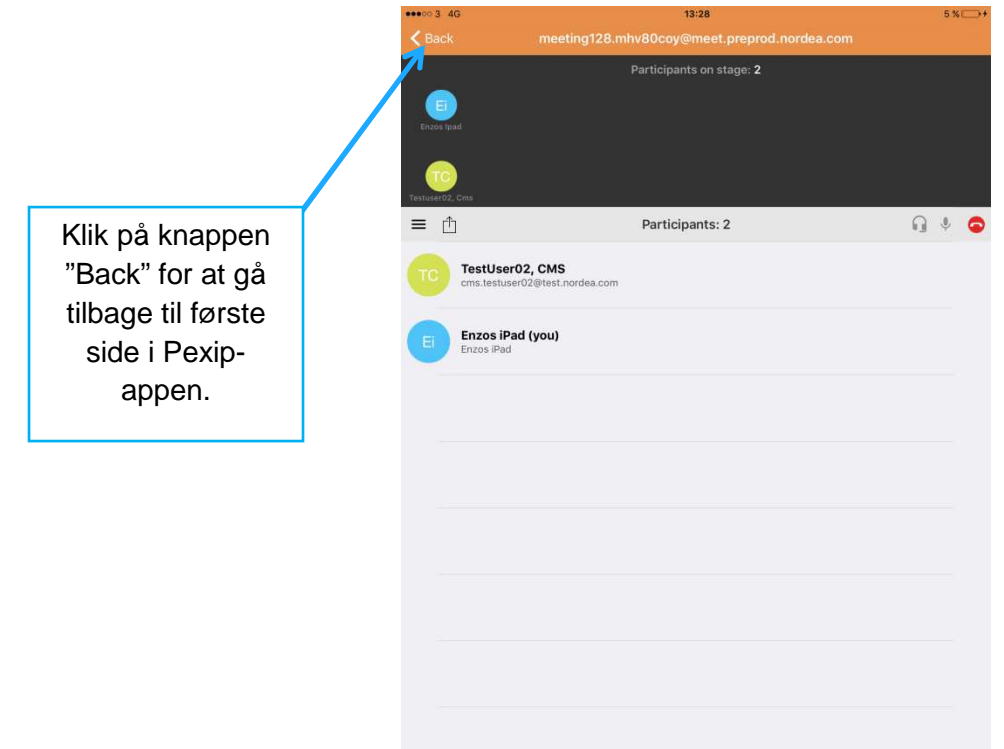

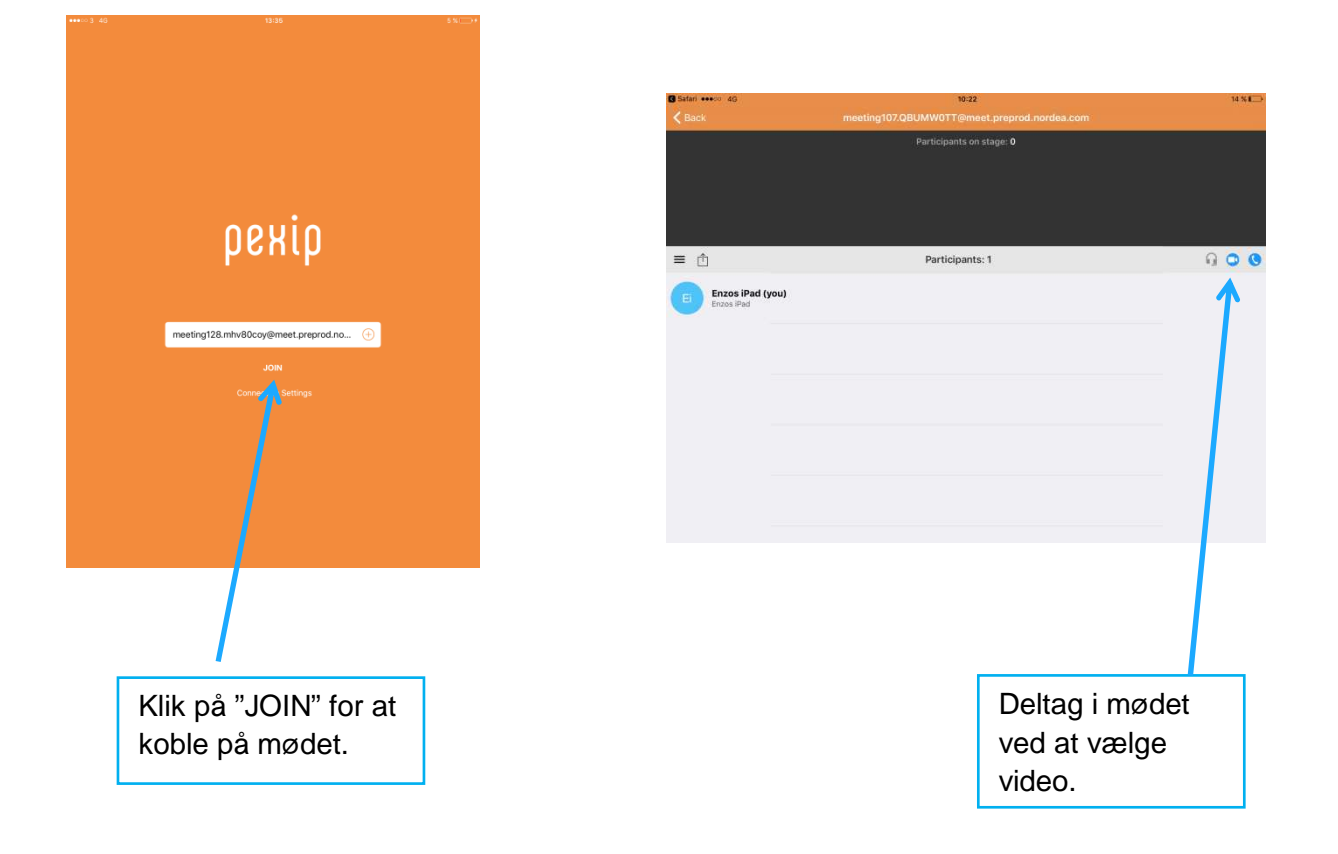

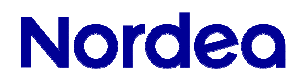

# **Skift fra video til lyd i et igangværende møde**

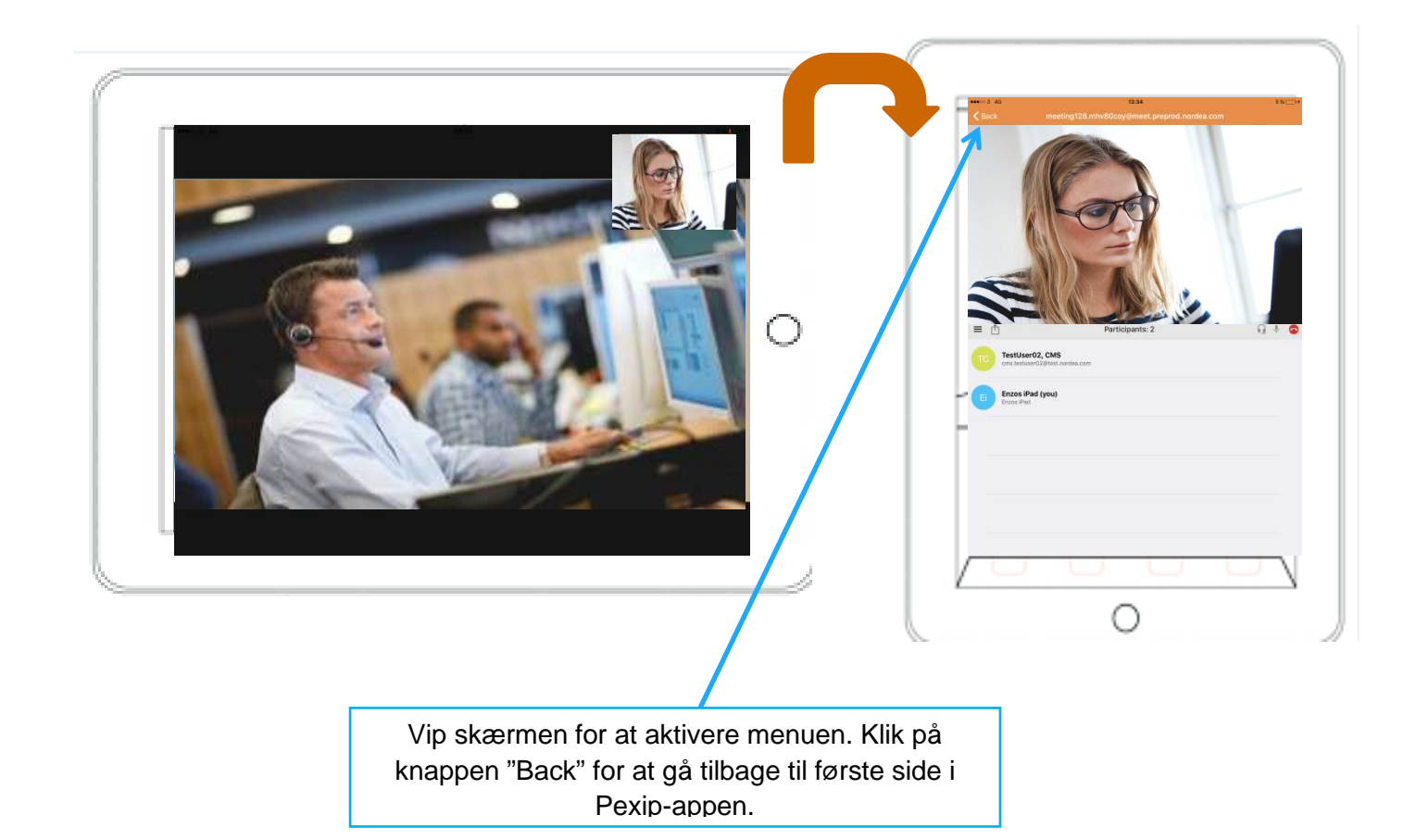

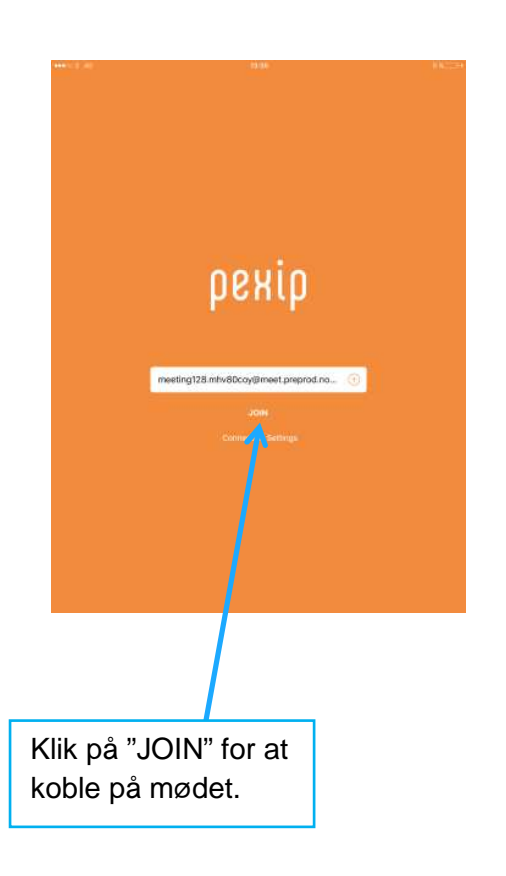

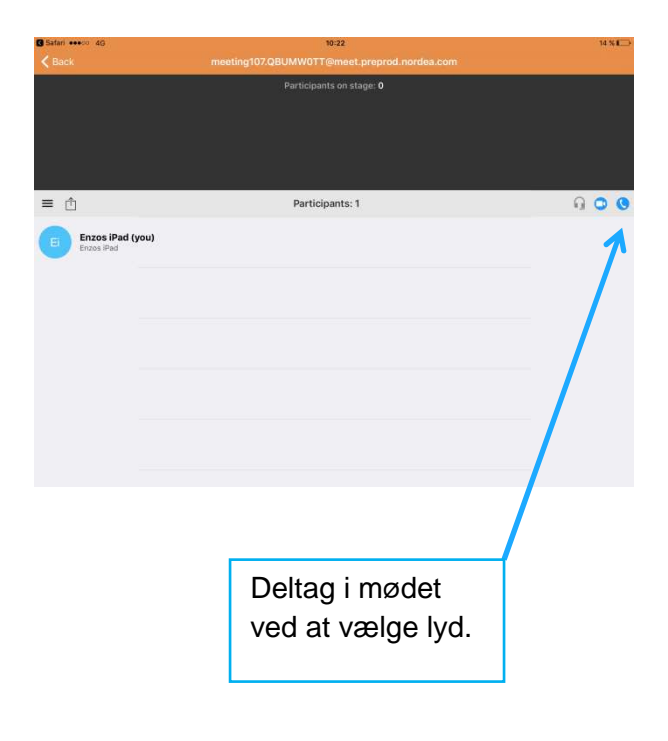

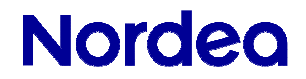

#### **Sådan deles indhold**

#### **Rådgiver deler indhold**

Rådgiver deler indhold og video.

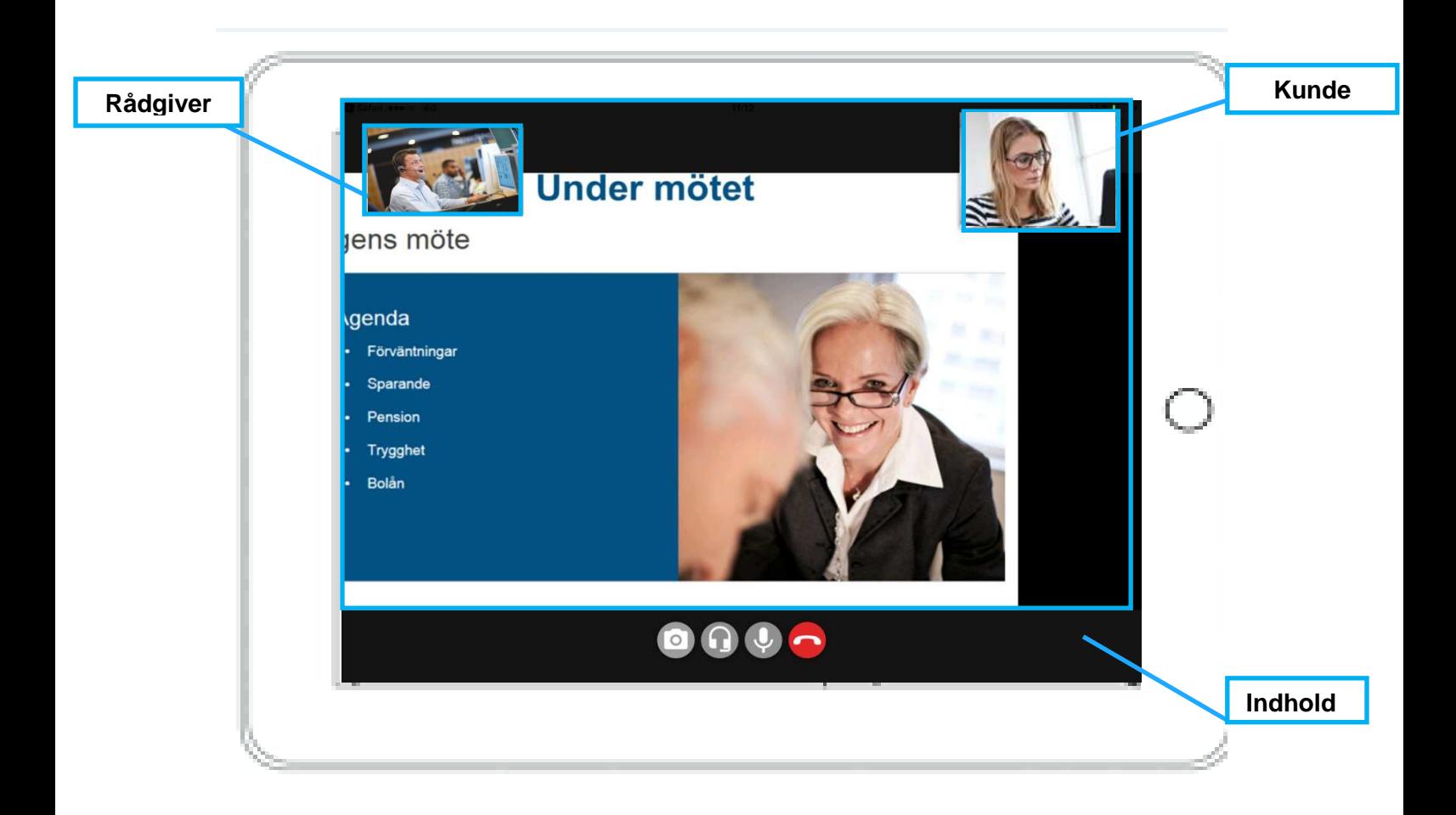

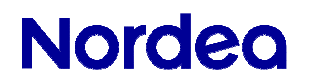

#### **Kunde deler indhold**

Vip skærmen til lodret position. Kunden kan ikke dele, hvis iPad'en er i vandret position. Den skal være i lodret position, for at delingsmenuen kan aktiveres. Klik på deleikonet.

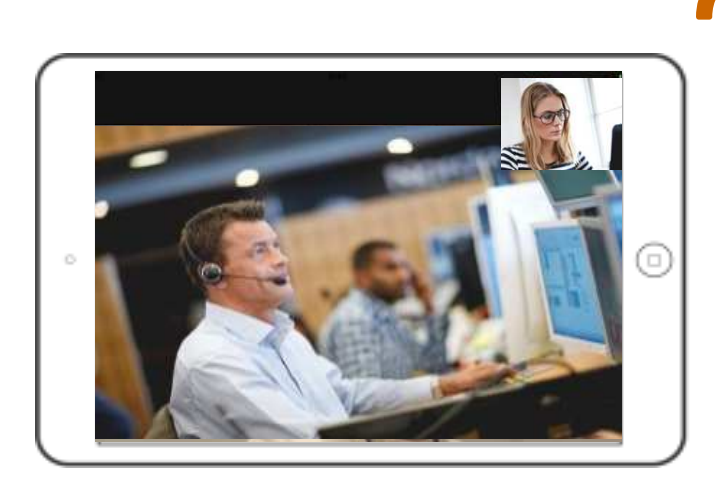

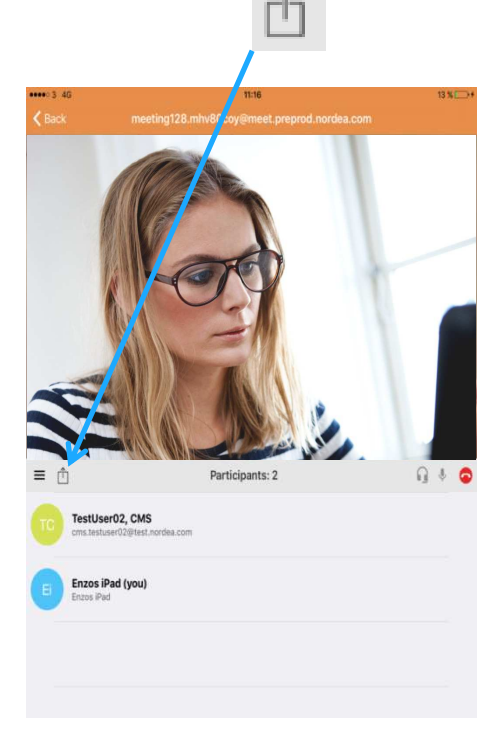

Klik på "OK" for at give adgang til billeder.

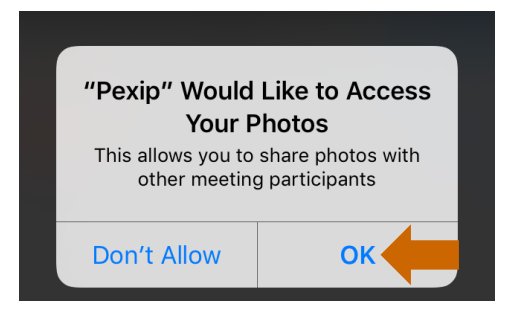

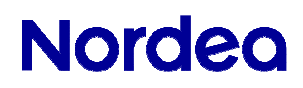

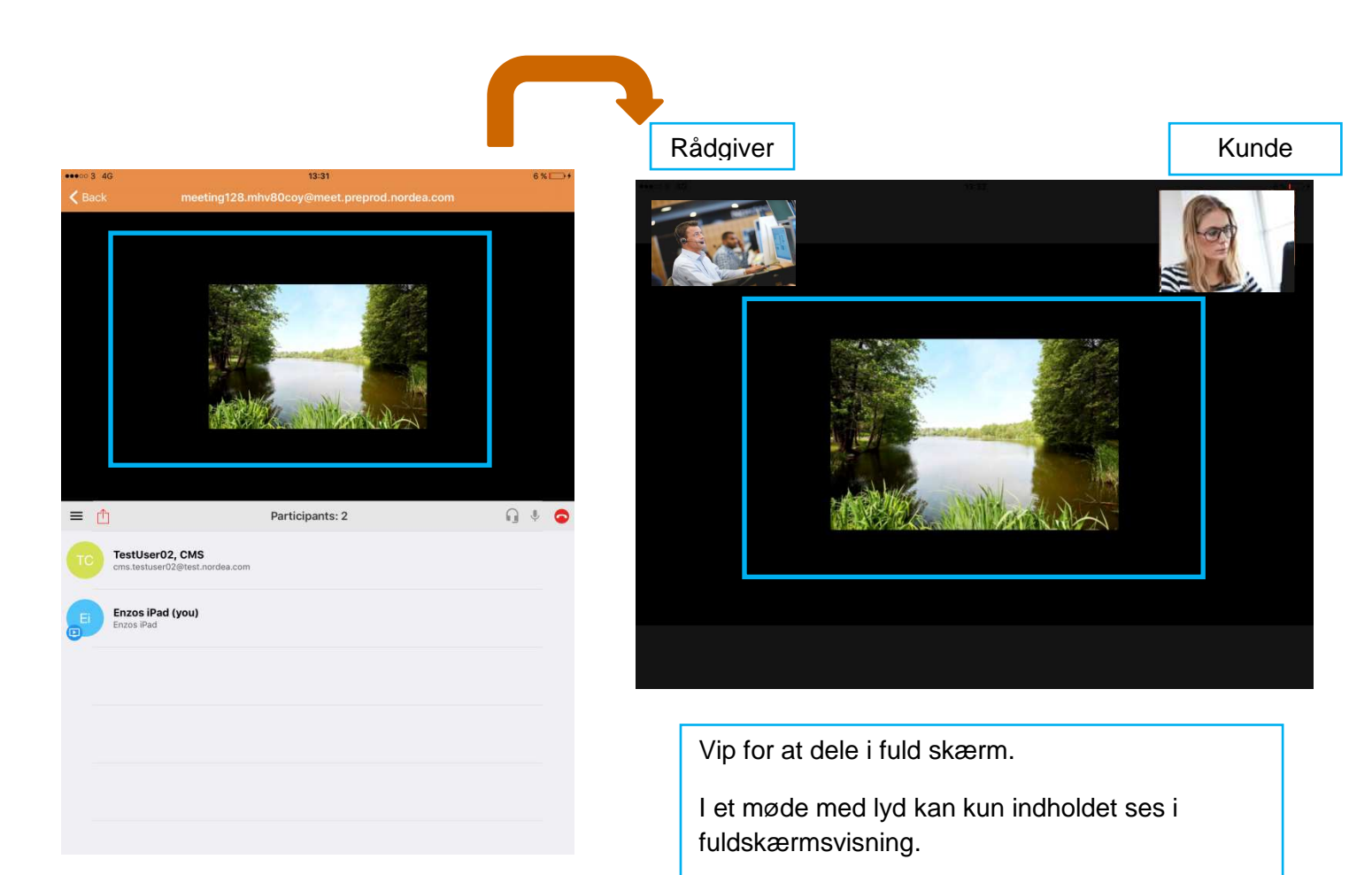

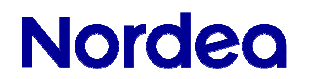

# **Sådan bruges chat**

iPad'en skal være i lodret position.

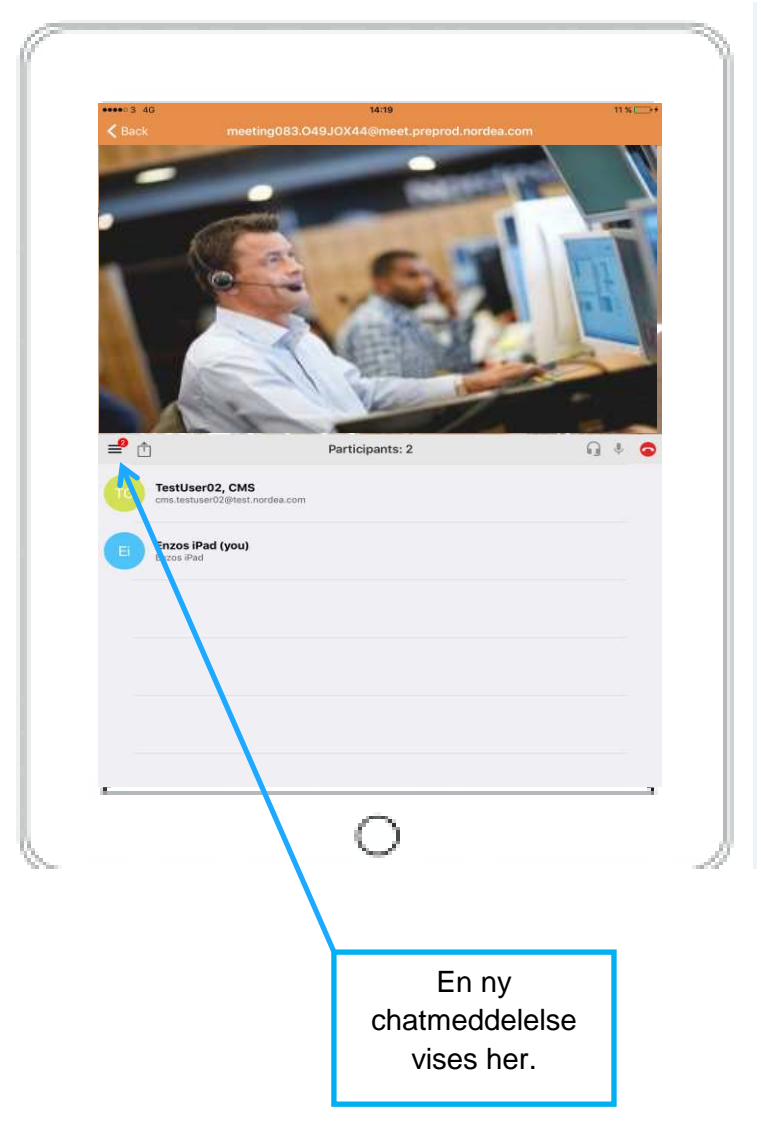

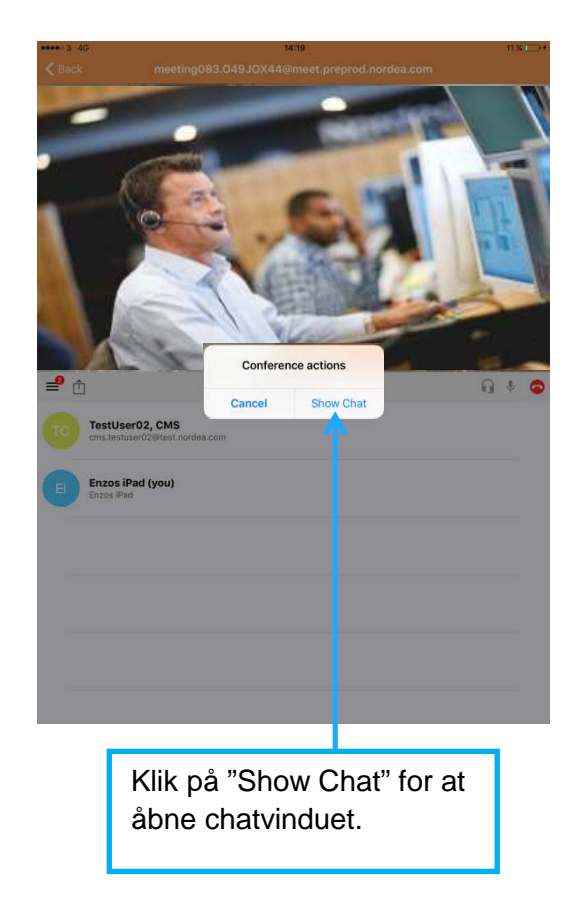